فصل پنجم

سفارشی کردن محیط کار

يس از آموزش اين فصل، هنرجو مي تواند:

- چگونگی مشاهدهی مشخصات سیستم را شرح دهد؛
	- تاريخ و ساعت سيستم را تنظيم كند؛
	- تنظيمات صفحهنمايش را انجام دهد؛
- کارکرد هر یک از گزینههای کاوشگر ویندوز اکس پی را توضیح داده، آنها را تنظيم كند.
	- خصوصيات ماوس را تنظيم كند؛
- برنامهی جدیدی را در و پندوز نصب (Install) و برنامهی نصب شده موردنظر را جذف (Uninstall) كند.
	- مودم جدید را نصب کند و تنظیمات آن را انجام دهد؛
		- چاپگر جدید را نصب و برای استفاده آماده کند؛
	- تنظیمات منبع تغذیه در ویندوز اکس یی را انجام دهد؛
	- روش کلی مدیریت دستگاههای جانبی در ویندوز اکس پی را شرح دهد؛
		- سختافزار حدید را نصب کند.

تنظیمات محیط کار ویندوز اکس یی، بهطورمعمول بهوسیلهی برنامهای بهنام مرکز کنترل (Control Panel) انجام می شوند. برخی از امکانات مرکز کنترل تخصصی هستند و عملیات مربوط به آنها نیز پیچیده است. حتبی می توان گفت که تنظیم اشتباه بعضبی از گزینههای آن

سبب بروز اختلال در عملکرد سیستمعامل می شود. به همین دلیل توصیه می کنیم از انجام تغییراتی که عملکرد آنها را بهدرستی نمی،دانید، پرهیز کنید. پیشنهاد می،شود برای شروع کار، همگام با مطالب کتاب پیش بروید تا مشکلهی برای رایانهی خود بهوجود نیاورید. علاوهبر این برای دسترسی به برخی گزینههای آن باید بهعنوان کاربر مدیر سیستم (Administrator) یا عضوی از گروه مدیران وارد محیط ویندوز شوید. کار بران با حساب کار بری محدود، امکان تغییر برخی از تنظیمات سیستم در مرکز کنترل را ندارند (دربارهی حساب کاربری در سیستمعامل جلد دوم مطالبي را خواهيد آموخت).

## ۵-۱ مشاهده ی مشخصیات سیستم

فرض کنید می خواهید با رایانهی دوستتان مشغول بهکار شوید. اولین پرسشی که ممکن است به ذهن شما برسد این است که مشخصات اصلی رایانهای که در حال کار با آن هستید، چیست؟ در صورتی که با ویندوز اکس یی کار میکنید، می توانید به سادگی به مشخصات اصلی سیستم دسترسی پیدا کنید. برای این کار یکی از دو روش زیر را دنبال کنید:

الف) از منوی Start روی گزینهی Control Panel' کلیک کنید. پنجرهای مانند شکل ۰–۵ را مشاهده خواهید کرد:

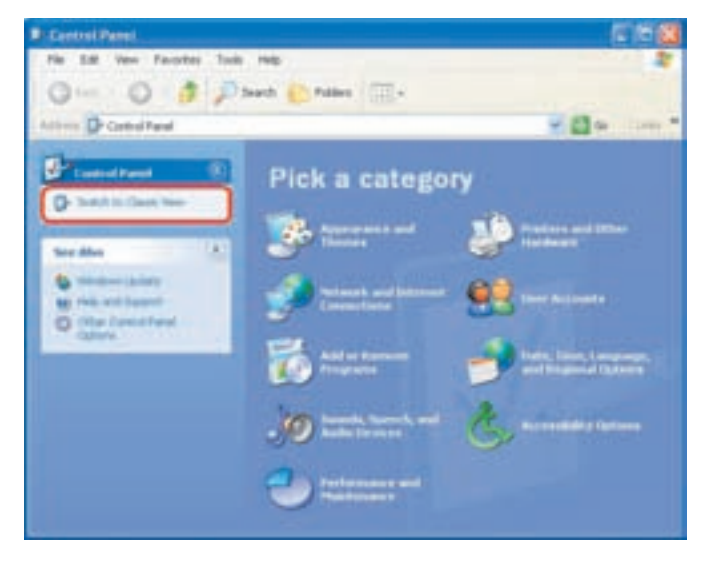

**شکل ۱-۵** پنجره ی Control Panel باگروهبندی موضوعی گزینهها

گز منههای قابل انتخاب در این پنجره بهصورت موضوعی، گروهبندی شدهاند. برای مشاهدهی همهی گزینههای مرکز کنترل، از پانل سمت چپ، روی عبارت Switch to Classic View كليك كنيد. با انجام اين كار، پنجرهي Switch to Classic View مانند شکل ۲-۵ نمایش داده خواهد شد.

این پنجره با احرای فرمان control در کادر Run نیز باز می شود.

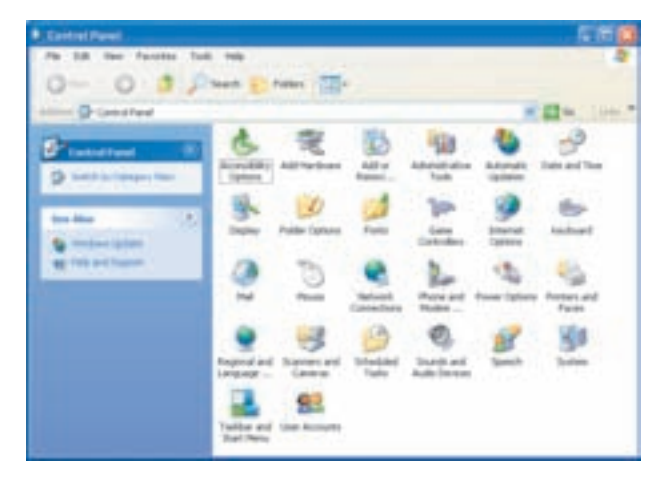

شکل ۲-۵ ينجرهي Control Panel به شکل Classic (قديمي)

در این پنجره روی نشان System، دو بار کلیک کنید.

ب) روش دیگر باز کردن پنجرهی مشخصات سیستم، کلیک راست روی نشانهی My Computer و انتخاب گزینهی Properties از منوی میانیر است (شکل ۳-۵).

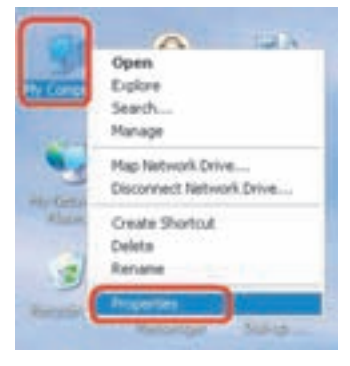

شکل ۳-۵ روش باز کردن کادر مشخصات سیستم

با پیگیری یکی از دو روش،کادر محاورهای مشخصات سیستم (System Properties) مانند شکل ۴-۵ باز می شود. روش سوم دسترسی به مشخصات سیستم اجرای دستور msinfo32 در کادر Run است. این کادر محاورهای دارای تعدادی زبانه است. زبانهی عمومی (General) اطلاعاتی مانند نام و نسخهی سیستمعامل، نوع پردازنده و سرعت آن و . . . را ارايه مي كند.

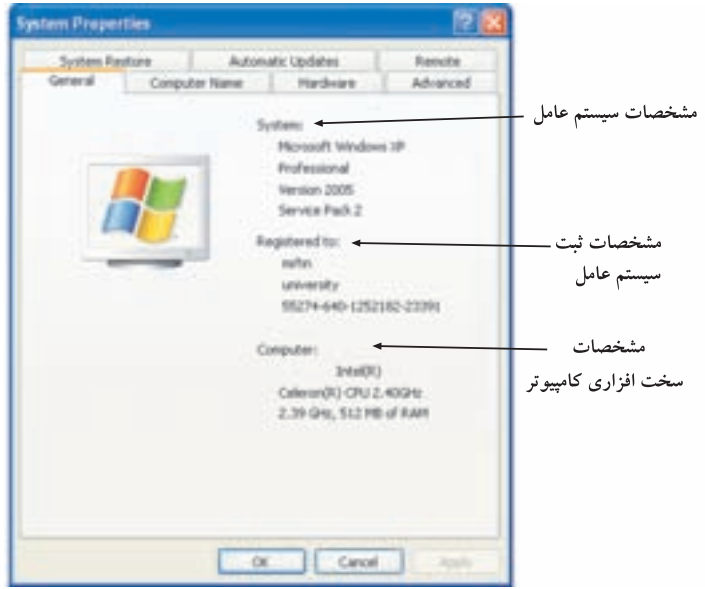

شکل ۴-۵ کادر محاورهای مشخصات سیستم

تمر ين با بهکارگیری یکی از روشهایی که توضیح داده شد، مشخصات سیستم خود را مشاهده کنید.

مشاهدهی نام رایانه در شبکه باید برای هر رایانه نامی وجود داشته باشد که این نام منحصر بهفرد است. از این نام برای شناسایی یک رایانه در شبکه استفاده می شود. برای مشاهدهی نام رایانه، درکادر محاورهای System Properties (شکل ۴-۵) می توانید روی زبانهی Computer Name کلیک كنيد (شكل ٥-٥). اطلاعات قابل تنظيم عبارتند از:

۰۱ برای ذکر یک توضیح کوتاه برای توصیف رایانه (مانند نام کاربر)، می توانید در کادر مقابل Computer Description عبارت دلخواه را تايپ كنيد.

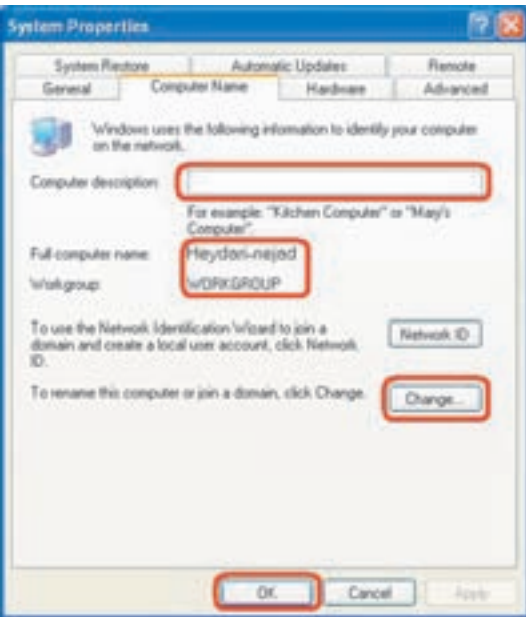

**شکل ۵-۵** مشاهدهی نام رایانه با امکان نامگذاری مجدد

- ٢. عبارت مقابل Full Computer Name نام كامل رايانه را ارايه ميكند.
- ۰۳. عبارت مقابل Workgroup، نام گروه کاری را تعیین میکند. (برای کسب اطلاعات بیشتر در مورد گروههای کاری میتوانید به کتاب شبکههای رایانهای سال سوم رجوع كنىد.)
- ۴. برای تغییر نام رایانه یا تغییر عضویت رایانه در شبکه، روی دکمهی Change کلیک کنید. دركادر متنى زير عبارت Computer Name نام جديد رايانه را وارد كنيد. علاوهبر اين مه توانید عضویت رایانه در شبکه را روی یکپی از وضعیت های Domain و Workgroup قرار دهید. بعد از انجام تغییرات مورد نظر، روی دکمهی OK کلیک کنید تا این تغییرات دركامپیوتر اعمال شوند. نام جدید جایگزین نام قبلبی خواهد شد.

تمر ين نام فعلمی رایانهی شما چیست؟ نام فعلمی را به نامخانوادگی خود تغییر دهید. آیا امکان تایپ عبارت فارسى بهعنوان نام جديد وجود دارد؟

۲-۵ تنظیم تاریخ و زمان رایانهها دارای یک تقویم و ساعت داخلی هستند که بهصورت خودکار بههنگام می شوند. هنگامی که رایانه خاموش است، تقویم و ساعت با باطری سیستم پشتیبانی می شوند. تاریخ و زمان برای چند منظور مورد استفاده قرار مهگیرند. بهعنوان مثال، مشخص کنندهی تاریخ و زمان ایجاد و تغییر پروندهها هستند. علاوهبر این برای انتقال زمانیندی شدهی نمایر یا email می توانند مورد استفاده قرار گیرند. در ضمن بسیاری از برنامهها برای زمانیندی کارها به تاریخ و زمان سیستم رجوع میکنند که در صورت تنظیم نبودن این دو، بهدرستی کار نخواهند کرد. تاریخ و زمان سیستم بهصورت پیشفررض در ناحیهی اعلان (Notification Area) نوار وظيفه (شكل ۶-۵) نمايش داده مى شوند. براى تنظيم آنها، روى ساعت اين ناحيه، دوبار کلیک کنید. کادر محاورهای Date and Time Properties باز می شود (شکل ۷-۵). این کادر یا اجرای فرمان timedate.cpl در کادر Run نیز باز مے شود.

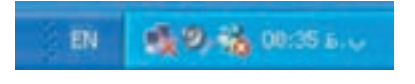

## شكل ۶-۵ ناحيهي اعلان نوار وظيفه

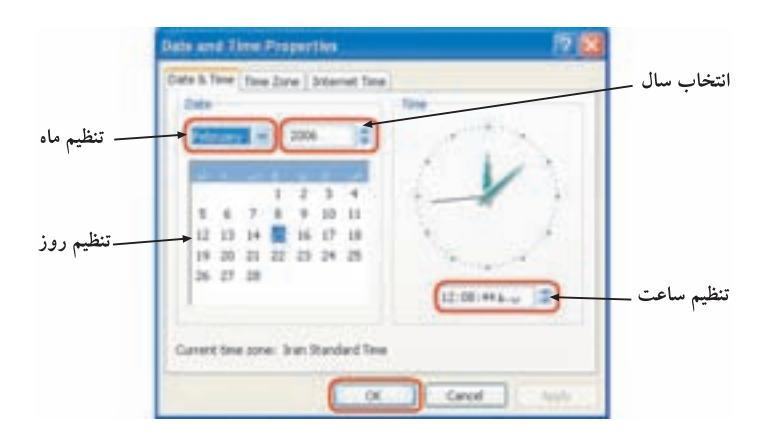

**شکل ۷-۵** تنظیم تاریخ، زمان و ناحیهی زمانی محلی

تمر ين با باز کردن پنجرهی مرکز کنترل، تاریخ و ساعت سیستم را مشاهده و تنظیم کنید؟

انتخاب ناحیهی زمانی (Time Zone) هرکشوری نسبت به زمان مبداء (گرینویچ) دارای تفاوت زمانی است. بسیاری از کاربران که به صورت برخط (On Line) با کشورهای دیگر، در ارتباط هستند (مانند ارسال و دریافت نمایر، تماین تلفنی و . . . ) باید زمان ارتباط خود را کنترل کنند. عملکرد محدودوی زمانی در ویندوز اکس ہے، مے،تواند این نیازمندی ها را ارایه کند. روی زیانهی Time Zone کلیک كنيد تا نقشەي جهان را مشاهده كنيد (شكل ٨-٥).

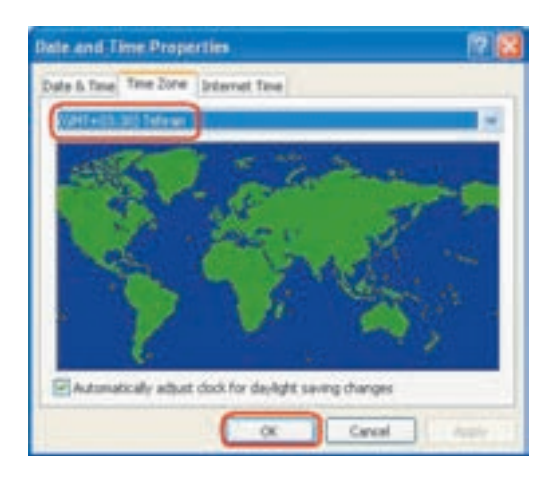

me Zone ; مانه ی Time Zone

روی فلش رو به پایین مشخص شده در کادر شکل ۸-۵ کلیک کنید. لیسته از مناطق جغرافيايي همراه اختلاف زمان آنها با زمان مبداء را مي توانيد مشاهده كنيد. منطقهي انتخاب شده در شکل ۸-۵، Tehran با اختلاف زمانی ۳: ۳ + با ساعت مبداء است.

سرویس دهندهی زمانی اینترنت (Internet Time) روی زبانهی Internet Time کلیک کنید (شکل ۹-۵). ساعت رایانه بر اساس زمان یک سرویس دهنده، بههنگام می شود. برای انجام این کار، کادر کنار عبارت Automatically Synchronize With an Internet Time Server را علامت داركنيد. سرويس دهندهي زمانی پیشفرض، time.windows.com است که در صورت لزوم می،توانید آن را تغییر دهید. انجام عمل همگامسازی بهوسیلهی اینترنت بهصورت دورهای (مثلاً هفتگی) انجام مے ہشو د.

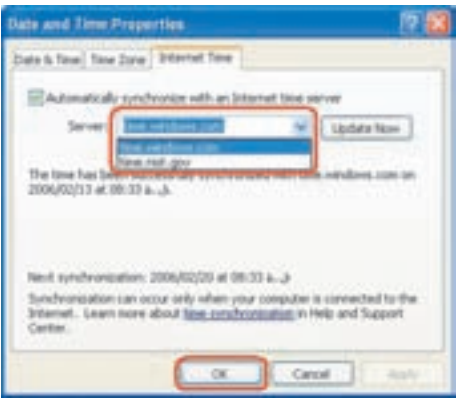

**شکل 4-۵** همزمانی با یک سرویس دهندهی اینترنته ,

## ٥-٣ تنظيمات صفحهنمايش

کاربران سیستمءاملهای گرافیکی به راحتی می توانند شکل ظاهری محیط سیستمءامل را مطابق سلیقهی خود تغییر دهند. عناصر رابط گرافیکی عبارتند از رنگها، قلمها، نشانهها و جنبههای دیگری از محیط که کاربران با آن سر و کار دارند. برای تنظیم خصوصیات صفحه نمایش مے توانید یکے از سه روش زیر را دنیال کنید:

- ينجره يع Control Panel را ماز و روى Switch to Classic View كليك كنيد. روی گزینهی Display دوبار کلیک کنید.
- روی یک ناحیهی خالی از صفحهنمایش کلیک و از منوی میانیر، گز بنهی Properties را انتخاب كنيد (شكل ١٠-۵).

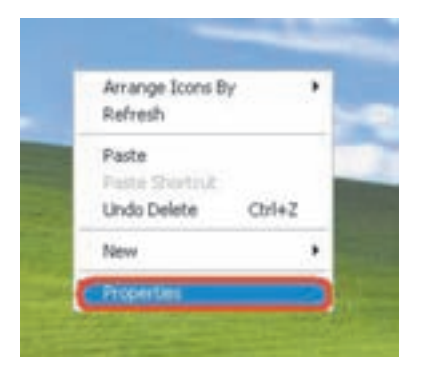

## **شکل ۱۰-۵** منوی میانبر حاصل ازکلیک راست روی صفحهی میزکار

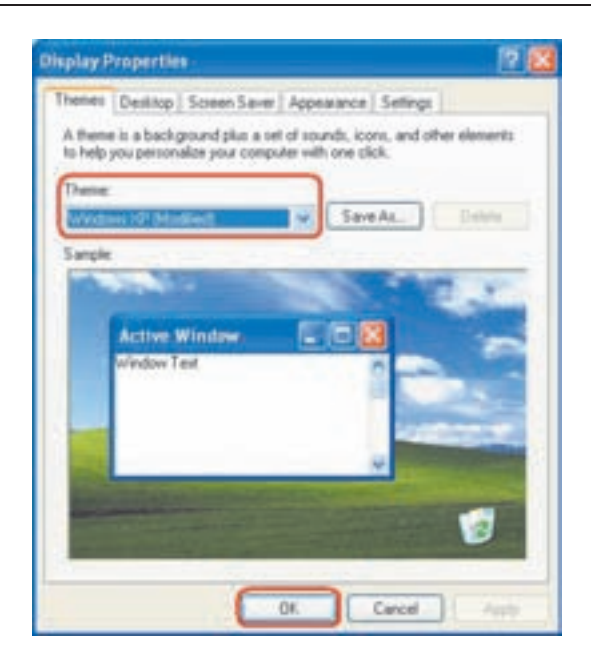

**شکل ۵-۱۱** کادر محاورهای Display Properties برای انجام تنظیمات صفحهنمایش (زبانهی (Themes)

• فرمان desk.cpl یا control desktop در کادر Run احراکنید.

با انجام یکی از روش های فوق، کادر محاورهای Display Properties باز می شود (شكل ٥-١١). اين كادر محاورهاي داراي پنج زبانه بهنامهاي Desktop ،Themes، Appearance ،Screen Saver است.

- ۱. **زیانهی Themes**: می توانید با اعمال الگوهای مختلف، ظاهر رابط گرافیکی ویندوز را تغییر دهید. هر الگو ترکیبی از زمینهی میزکار رنگبی یا تصویر و شمایی ۱ است که روی نوار ایزارها و پرجستها تأثیر مے گذارد.
- ۲. زیانه Desktop: باگزینههای موجود در این زبانه، می توانید میزکار ویندوز را پەصورت سفارشے در آورىد.
- ۳. زبانه Screen Saver: باگزینههای موجود در این زبانه، می توانید محافظ صفحهنمایش را فعال کنید و تنظیمات آن را انجام دهید.

تنظیمات زبانهی Screen Saver را انجام دهید. با کلیک روی دکمهی Setting، لیستی از تنظیمات قابل انجام محافظ صفحهنمایش را مشاهده و عملکرد هر یک را بررسی کنید.

۴. زبانهی Appearance: ویندوز اکس پی همراه خود، حندین طرح آماده را ارایه مے کند تا مطابق سلیقه، کاربر ظاهر محیط کار را تغییر دهد. انتخاب یک طرح، سبب تغییر رنگ نشانهها،کاغذ دیواری با محافظ صفحهنمایش نخواهد شد ملکه فقط رنگ قسمت هایی مانند نوارهای عنوان، رنگ زمینهی پنجرهها، کادرهای محاورهای و دکمهها را تغییر میے دھد. برای انجام این تنظیمات، کادر محاورہای Display Properties را باز و روی زبانهی Appearance کلیک کنید (شکا, ۱۲-۵).

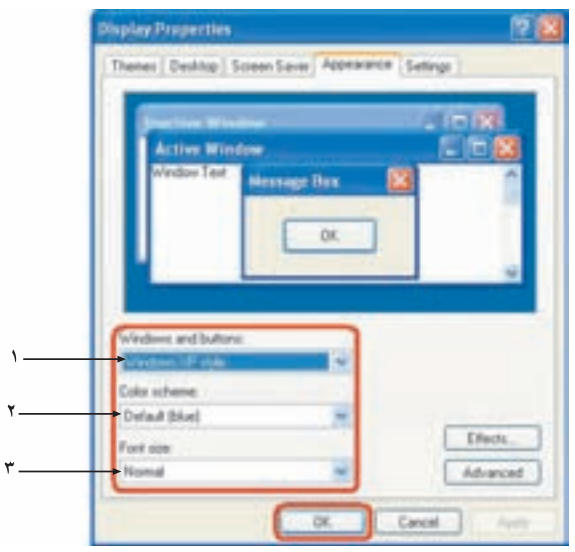

شکل ۵-۱۲ زبانهی Appearance از کادر محاورهای Display Properties

تنظیمات قابل انجام در این کادر بهشرح زیر است:

الف) لیست Windows and Buttons شمارهی (۱): این لیست دو گزینهی و Windows Classic-Style و Windows Classic-Style را دارد که به ترتیب، مدل ويندوز اكس يي و مدل قديمي ويندوز را براي ظاهر دكمهها و ينجرهها پيشنهاد مے ,کنند.

تمر بن

- ب) لیست Color Scheme شمارهی (۲): در صورتی که در مرحلهی قبل، مدل قدیمی ویندوز را انتخاب کرده باشید، این لیست، گزینههایی از الگوهای رنگی استاندارد و متنوع ویندوز را پیشنهاد می کند ولی اگر مدل ویندوز اکس، بی را انتخاب کرده باشید، انتخابها به سه مورد آبی (پیشفرض)، سبز زیتونی و نقرهای محدود خواهند شد.
- ج) ليست Font Size شماروي (٣): با استفاده از اين ليست مي توان اندازوي قلم پنجرهها شامل: قلمهاي معمولي، قلمهاي بزرگ و قلمهاي خيلي بزرگ را تعيين كرد. برای انجام تنظیمات بیشتر، روی دکمهی Advanced کلیک کنید تا کادر محاورهای مربوط باز شود (شکل ۱۳-۵). برای تغییر رنگ یک عنصر، آن را از ليست Item انتخاب كنيد.

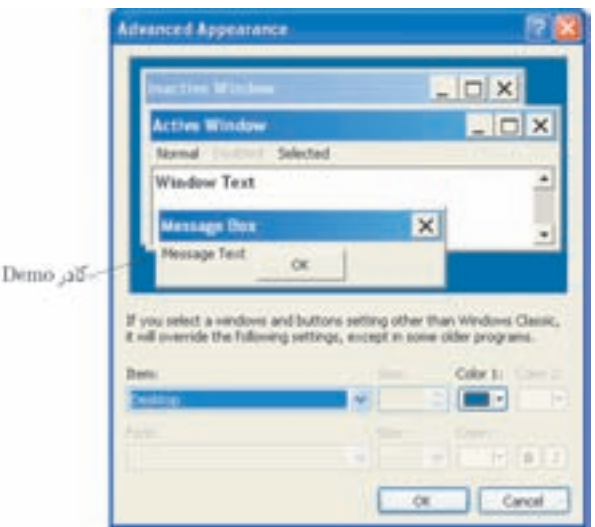

**شکل ۵-۱۳** کادر Advanced Appearance برای انجام تنظیمات بیشتر

روش دیگر انتخاب عنصرها، کلیک روی آنها از کادر Demo است. پس از انتخاب یک عنصر، با استفاده از لیستهای Color2 ،Color1 ،Size و Font مبی توانید اندازه، رنگها و نوع قلم آن را تعیین کنید. پس از انجام تنظیمات مورد نظر، روی دکمهی OK کلیک کنید. برای انتخاب جلوههای تصویری در میزکار، در کادر محاورهای شکل ۱۲-۵ روی دکمهی Effects کلیک کنید (شکل ۱۴-۵).